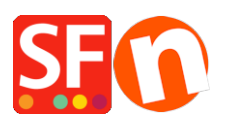

[Base de connaissances](https://shopfactory.deskpro.com/fr/kb) > [Apps & ShopFactory Cloud](https://shopfactory.deskpro.com/fr/kb/apps-shopfactory-cloud) > [APPS | Activation et paramétrage de](https://shopfactory.deskpro.com/fr/kb/articles/how-to-setup-doofinder-search-app) [la recherche Doofinder](https://shopfactory.deskpro.com/fr/kb/articles/how-to-setup-doofinder-search-app)

APPS | Activation et paramétrage de la recherche Doofinder Merliza N. - 2021-12-08 - [Apps & ShopFactory Cloud](https://shopfactory.deskpro.com/fr/kb/apps-shopfactory-cloud)

Un moteur de recherche puissant, rapide et intuitif qui vous aidera à améliorer les ventes de votre boutique en ligne.

Vos utilisateurs ne peuvent pas trouver ce qu'ils recherchent ? Doofinder affiche des résultats pertinents en quelques frappes, en plus de cela, il apprendra des recherches de vos utilisateurs et améliorera le processus d'achat.

Cliquez simplement *ici pour créer un compte Doofinder gratuit*, puis activez l'application Doofinder.

1. Dans ShopFactory Central, cliquez sur le bouton **App Store** / Terminez un achat de l'application Doofinder / Cliquez sur le bouton **Activer les applications** dans ShopFactory Central.

2. Créez un compte Doofinder sur [https://doofinder.com?fp\\_ref=shopfactory](https://doofinder.com/?fp_ref=shopfactory) . Configurez votre profil. Cliquez sur Enregistrer.

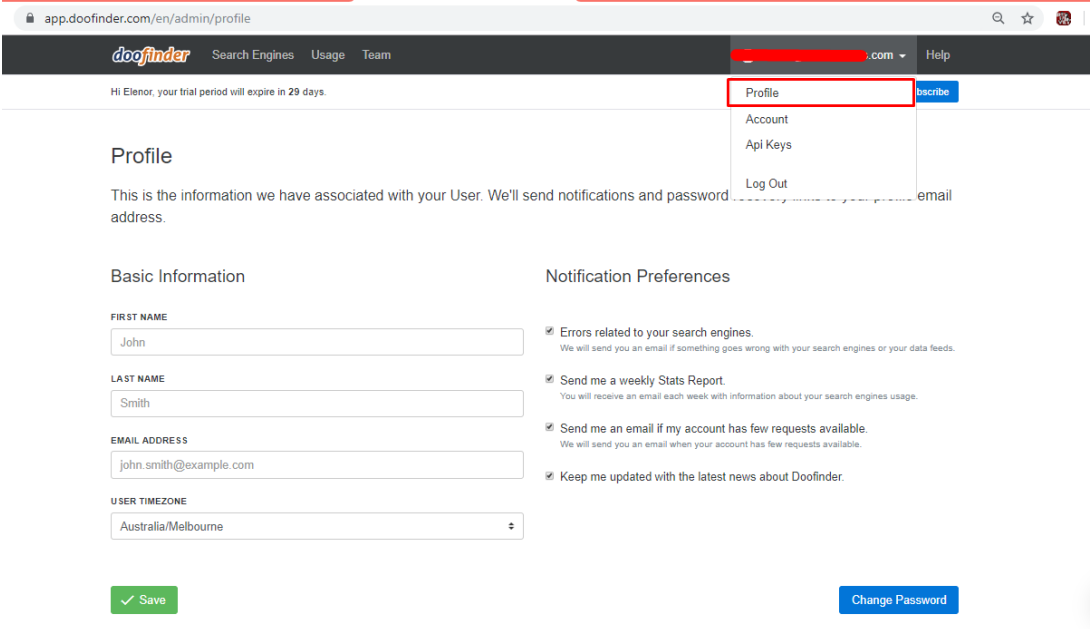

3. Créez un moteur de recherche dans Doofinder.

A. Accédez aux moteurs de recherche. Cliquez sur Nouveau moteur de recherche

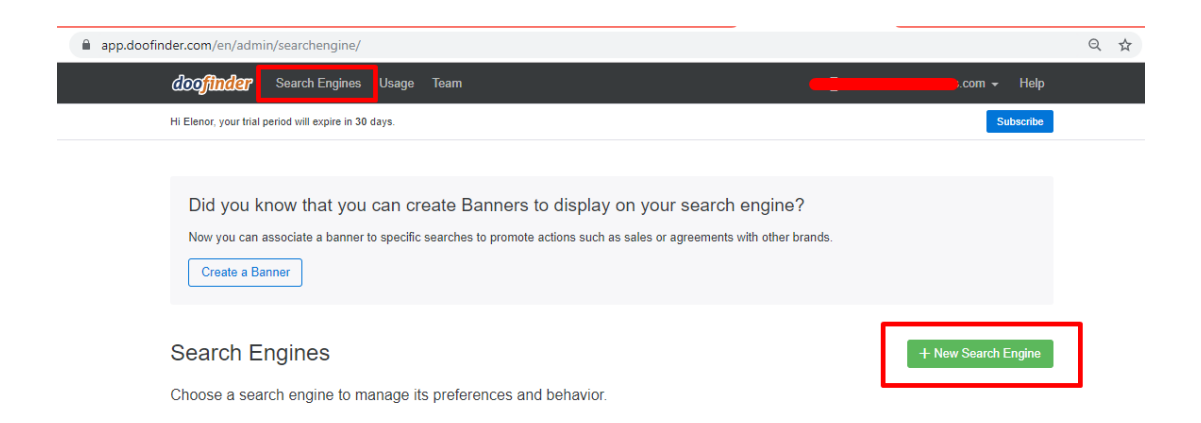

B. Remplissez les formulaires d'informations sur le site avec les informations appropriées

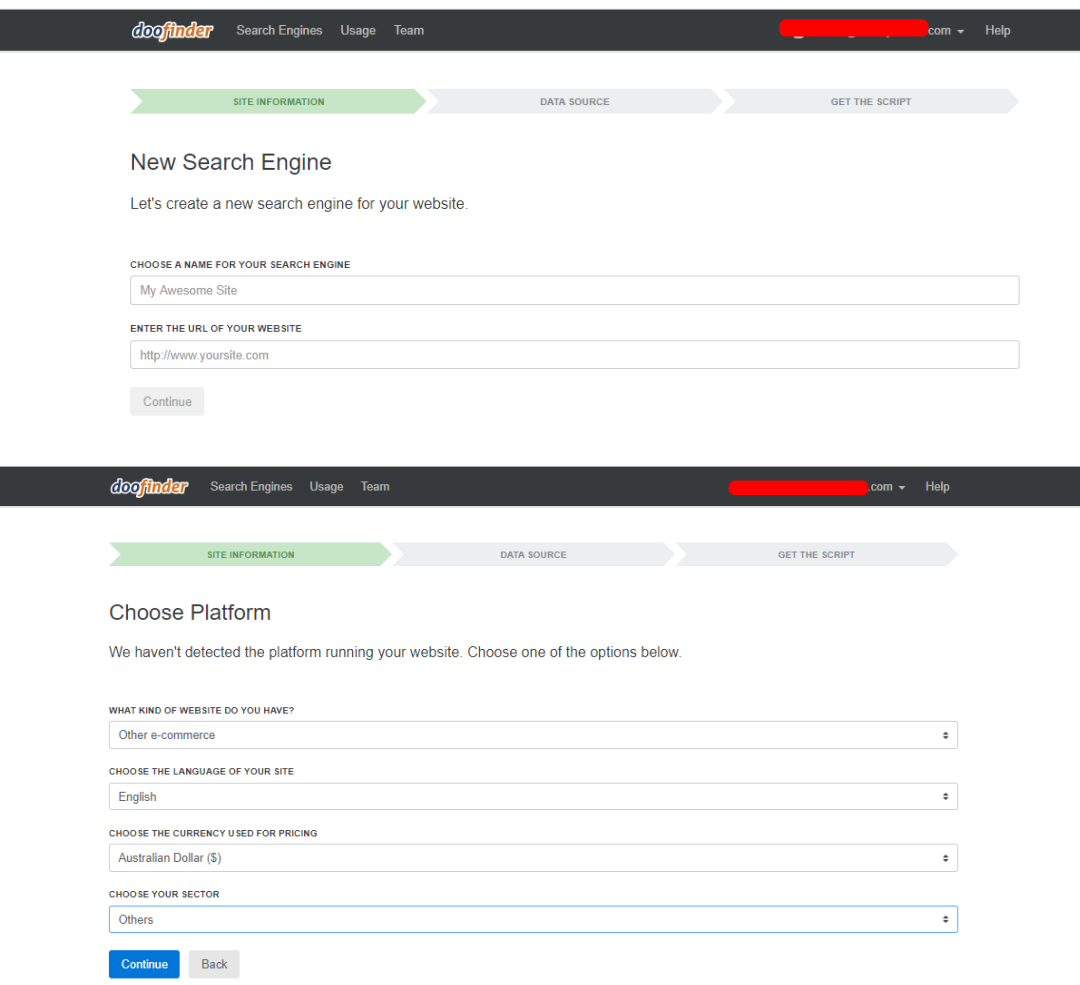

C. Pour la source de données, cliquez sur « Ignorer, je le ferai plus tard ».

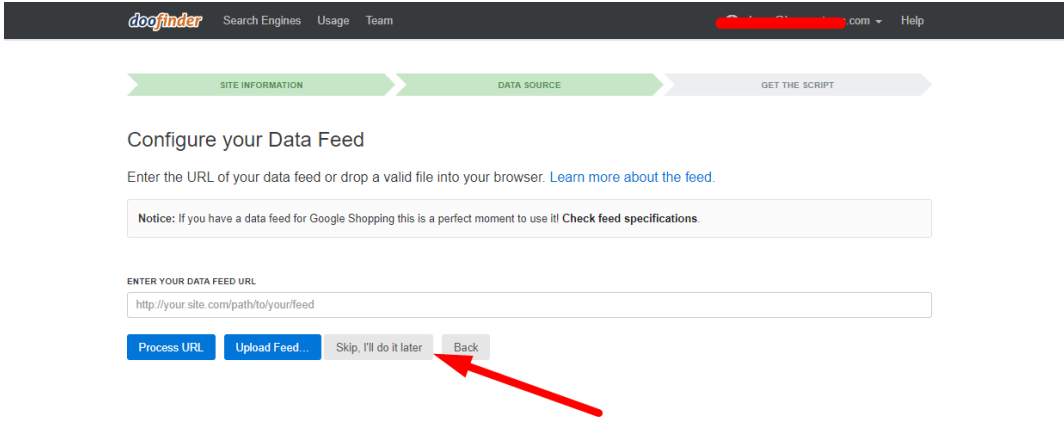

D. Pour «Obtenir le script», cliquez sur «Ignorer cette étape et terminer».

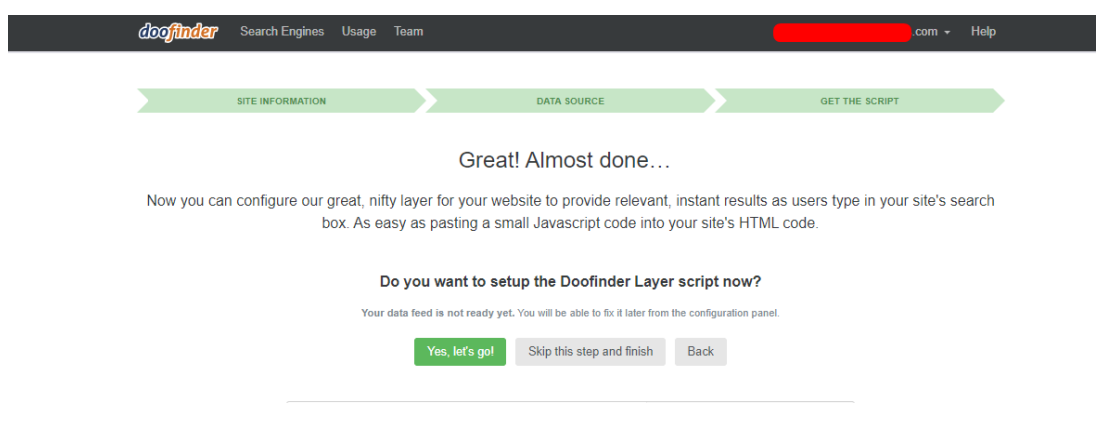

E. Dans l'étape suivante, vous aurez également besoin de votre Zone. Allez dans "Autres intégrations" / IFrame. Récupérez la zone à partir de là, comme indiqué dans l'image cidessous. Cela devrait être us1 ou eu1.

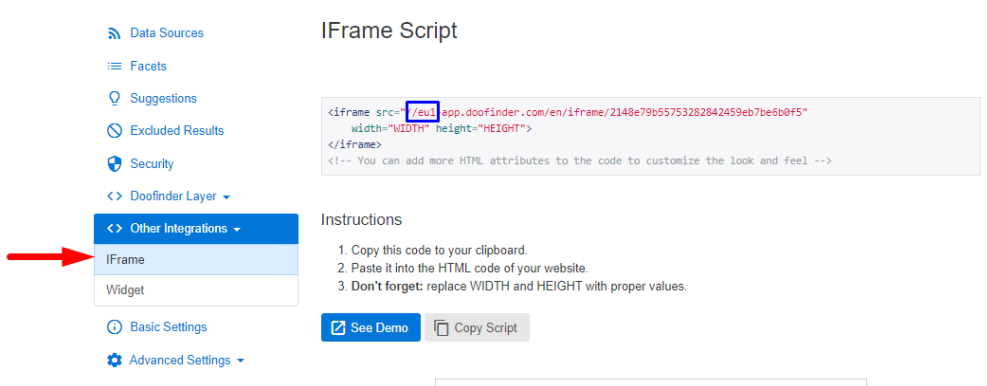

4. . Comme copié dans le presse-papiers dans la boîte fournie. Tapez les lettres et le nombre avant le «-» de l'IFrame, dans le champ Zone prévu à cet effet.

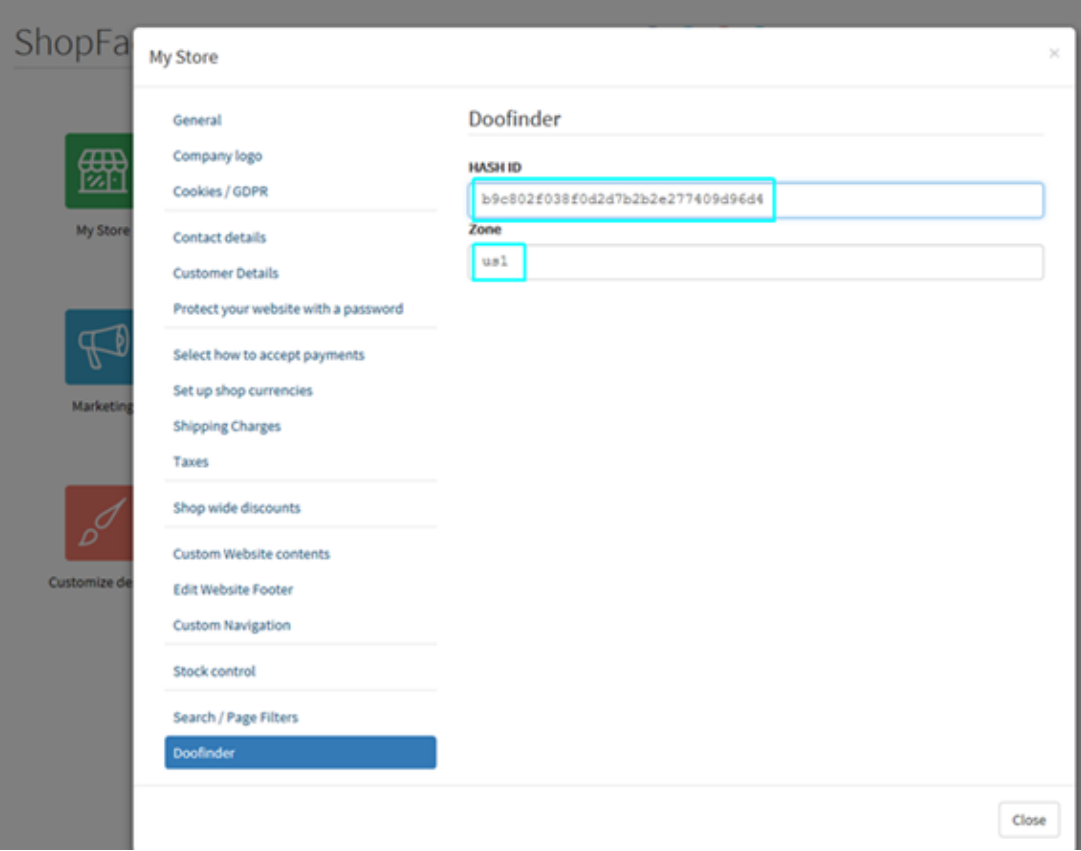

- 5. Publiez la boutique, avec la case « Régénérer les fichiers de recherche » cochée.
- 6. Dans Doofinder, cliquez sur Configuration.

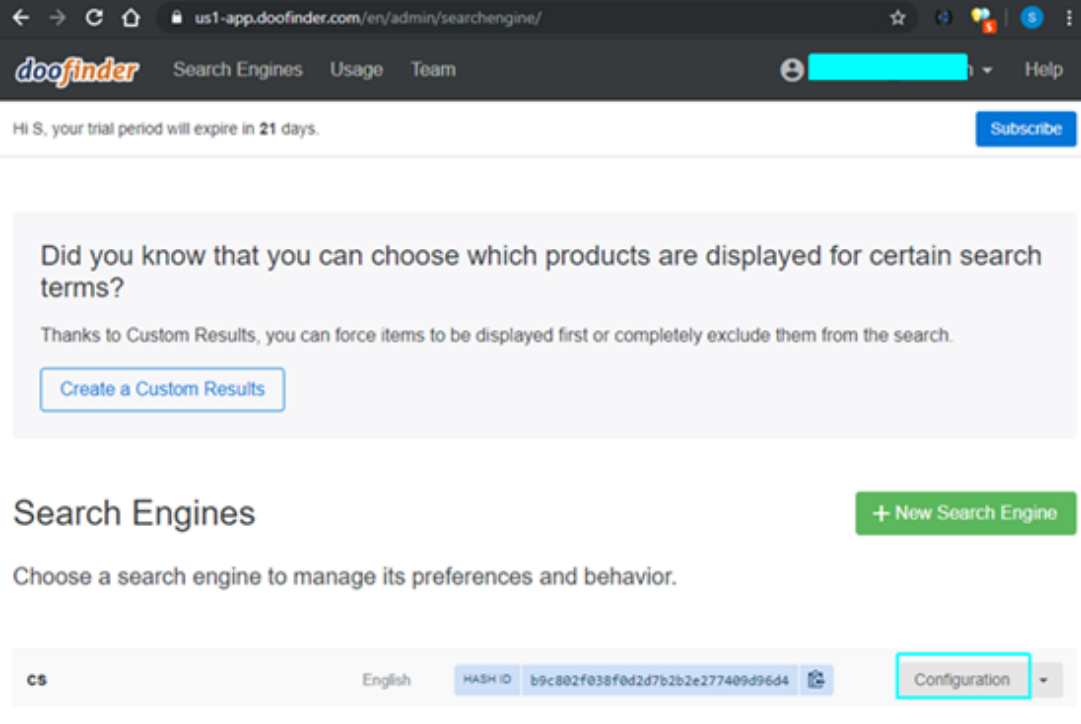

7 . Entrez l'adresse du fichier search-doofinder.csv dans la case prévue à cet effet. Par exemple, si l'adresse de votre boutique est http://monsite.shopfactory.com/, l'adresse de la source de données sera [http://monsite.shopfactory.com/contents/search-doofinder.csv](http://mysite.shopfactory.com/contents/search-doofinder.csv) .

Cliquez sur le bouton **Enregistrer les modifications** .

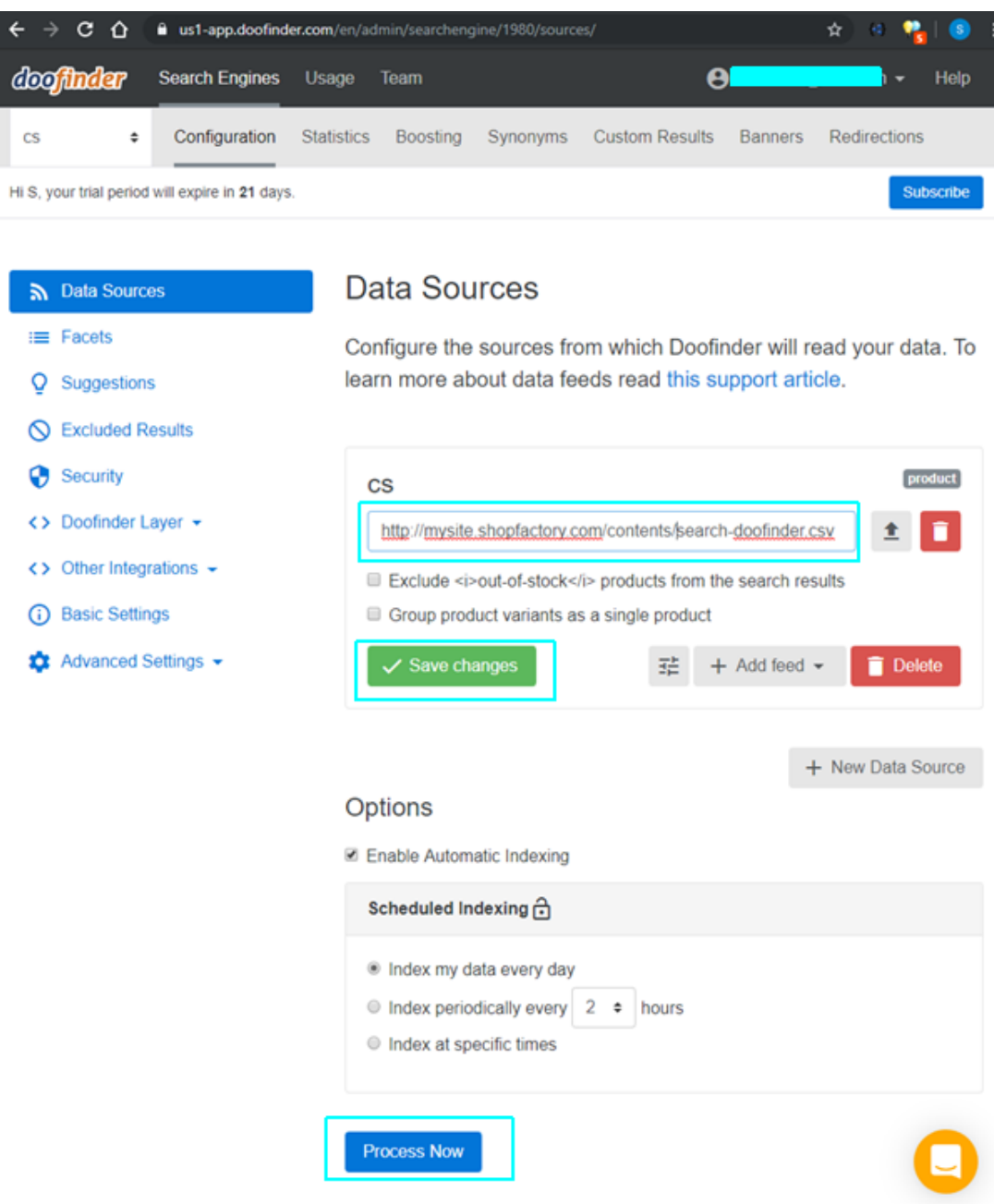

8. Votre boutique devrait maintenant intégrer la recherche Doofinder. Accédez à votre boutique dans un navigateur et essayez d'effectuer une recherche.

9. (Facultatif) Si vous souhaitez que des filtres sélectionnables s'affichent avec les résultats de la recherche, vous devrez configurer des facettes dans Doofinder. Par exemple:

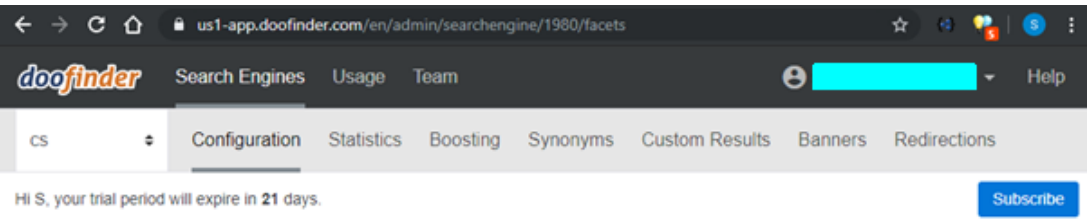

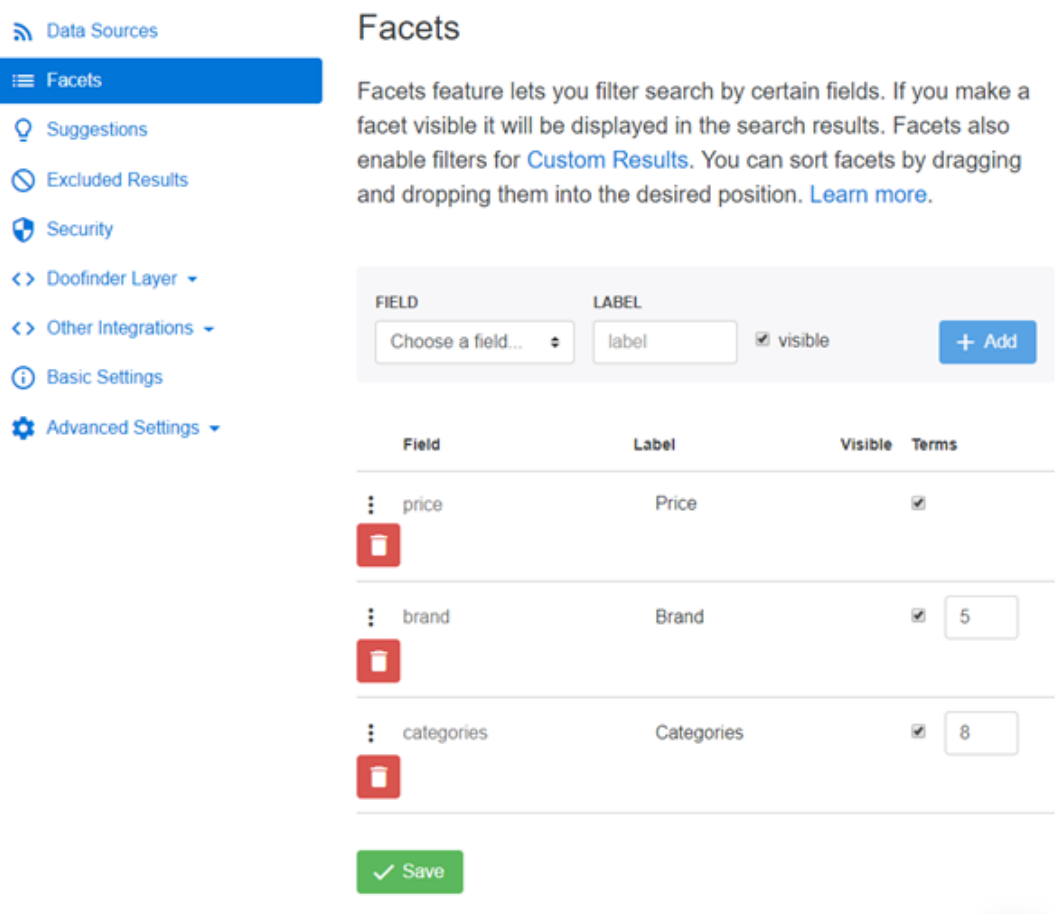

10. Si vous avez ajouté de nouveaux produits et / ou modifié vos produits existants, vous devrez retraiter votre fichier de recherche Doofinder (csv) pour vous assurer que le fichier de recherche est à jour. (Dans ShopFactory, votre boutique doit également avoir été publiée avec l'option "Régénérer les fichiers de recherche" cochée.

- Allez dans "Sources de données" et cliquez sur "Traiter maintenant".

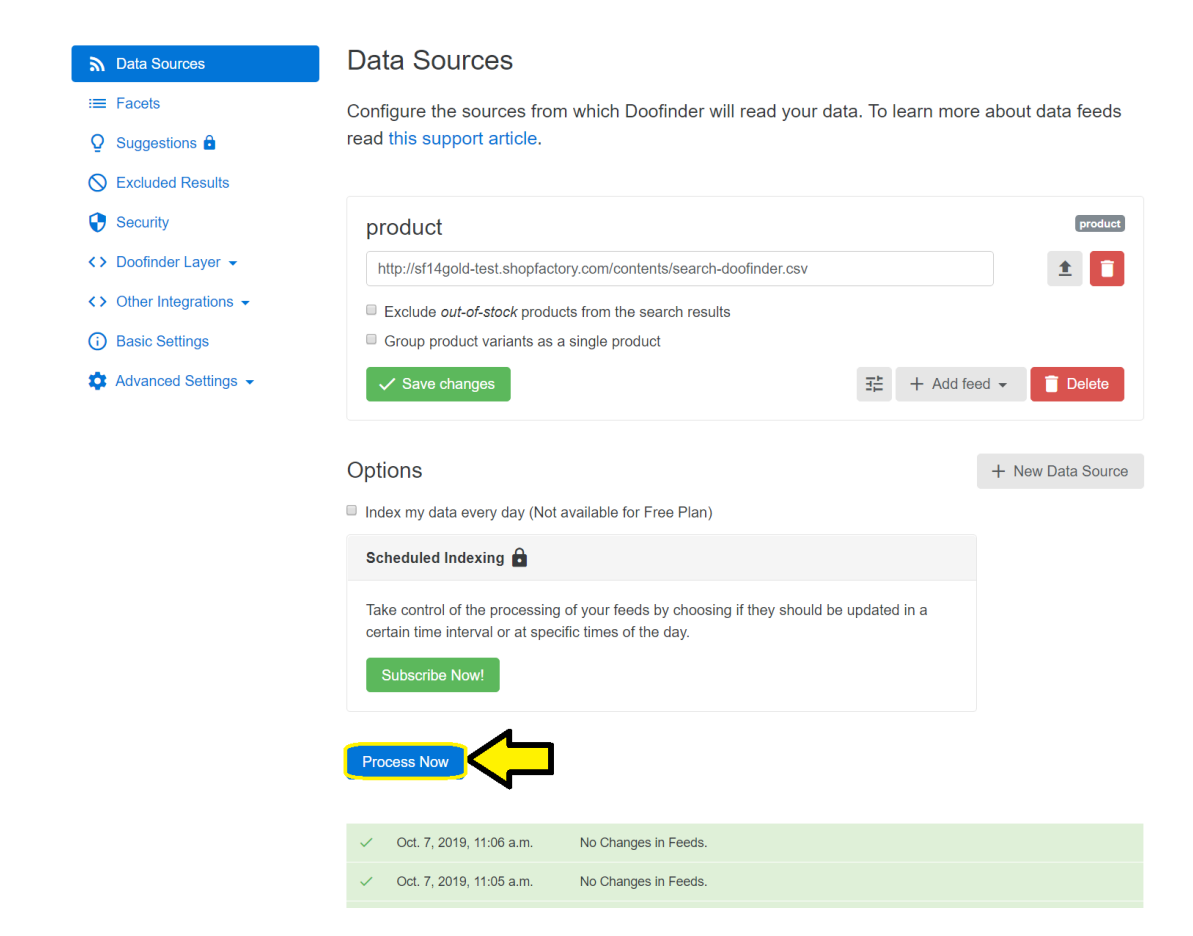

## **Voici un exemple de page de résultats de recherche Doofinder**

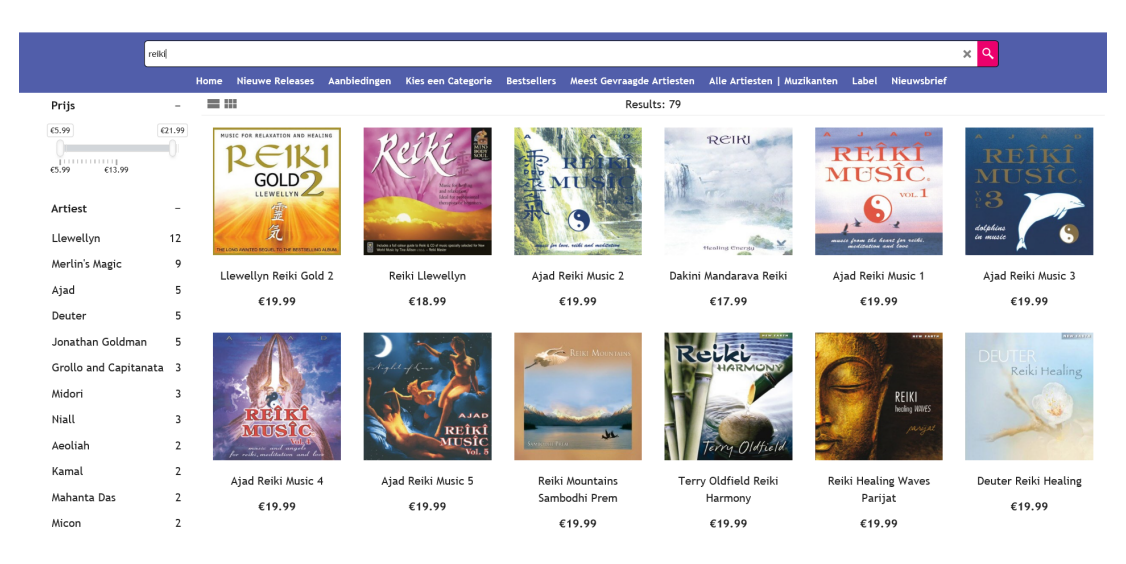